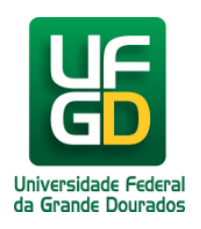

## **Limpar Cookies no Google Chrome**

**Ajuda > > Limpar Cookies no Navegador**

<http://ajuda.ufgd.edu.br/artigo/341>

Para realizar a limpeza de dados dos cookies do navegador Chrome siga os passos a seguir:

**1.** Primeiramente clique no botão localizado no canto superior direito. Em seguida clique na opção **Configurações**, conforme indicado na imagem.

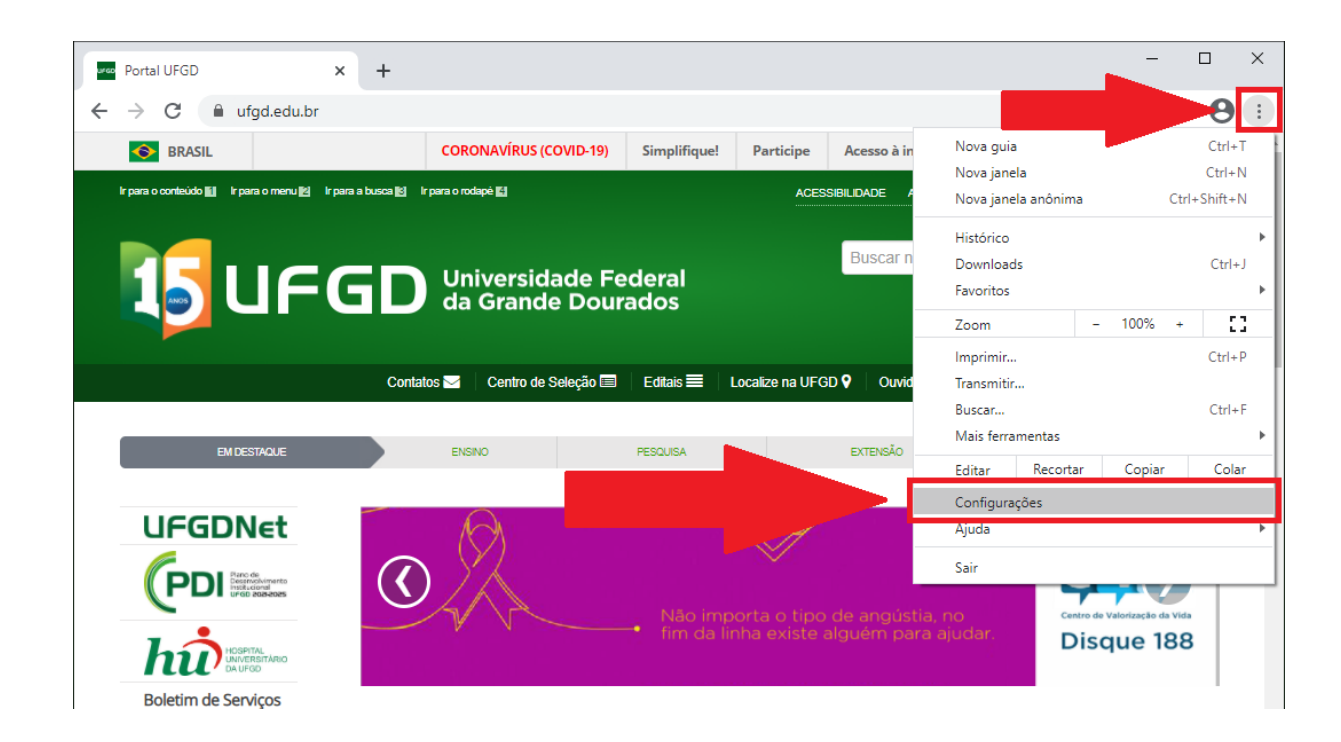

**2.** Agora selecione o item indicado (Privacidade e segurança)

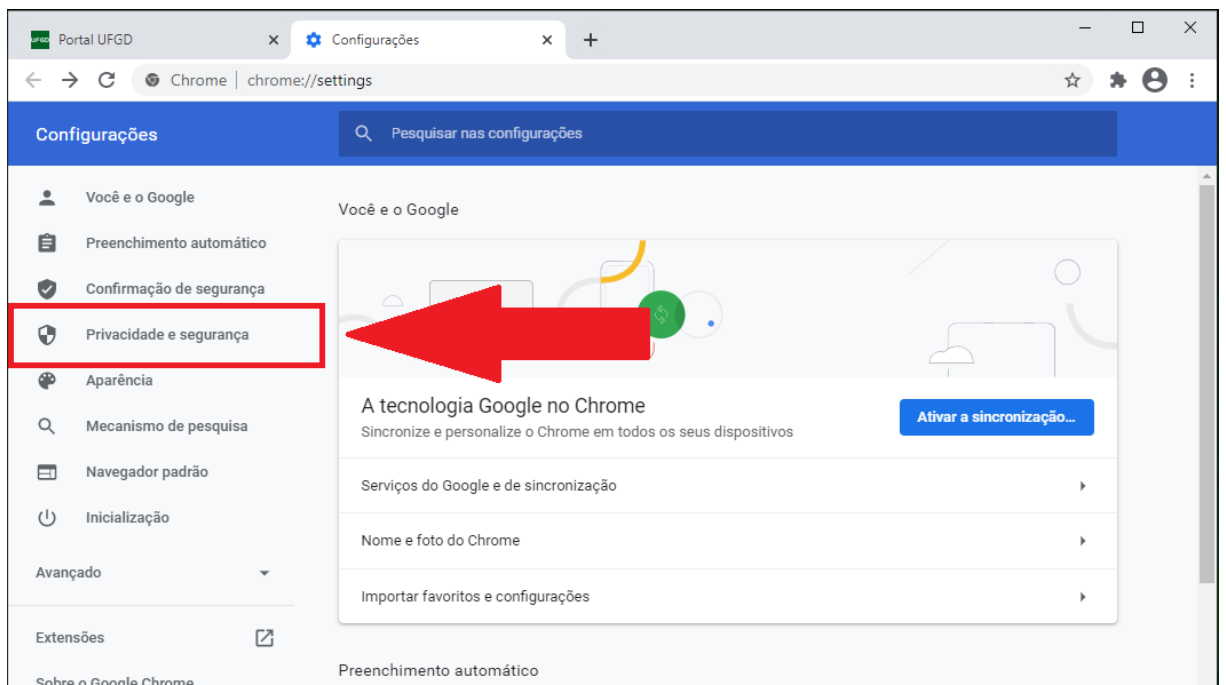

**3.** Role a pagina até encontrar a parte indicada (Limpar dados de navegação) e clique sobre ela.

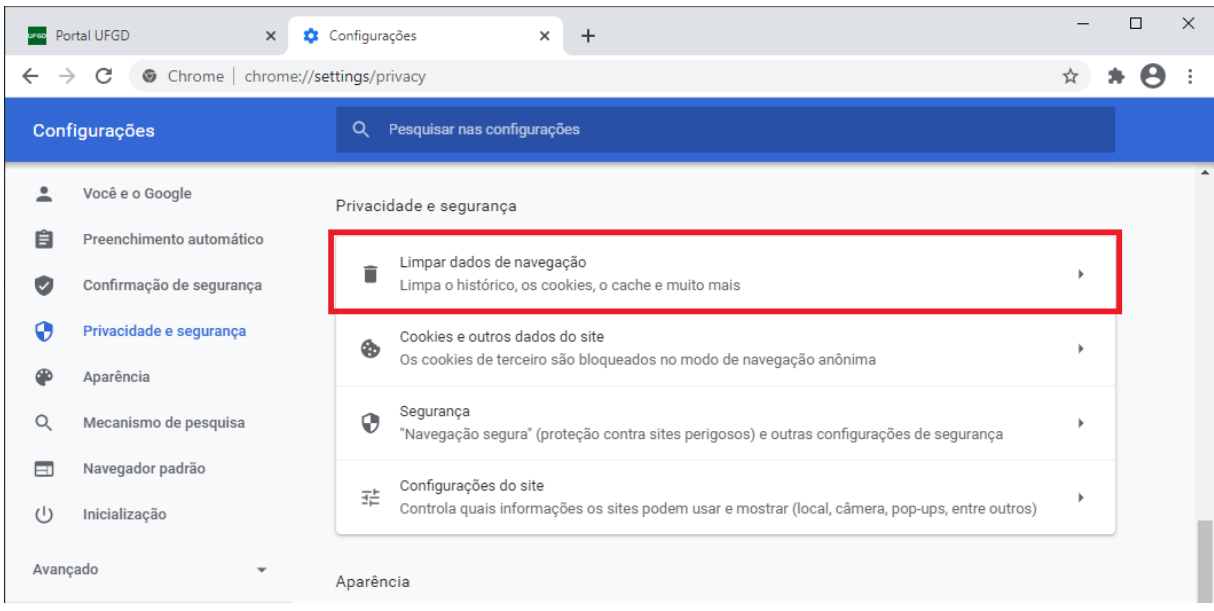

**4.** Certifique-se de que o campo indicado esteja marcado.

 $\mathcal{L}(\mathcal{L})$ 

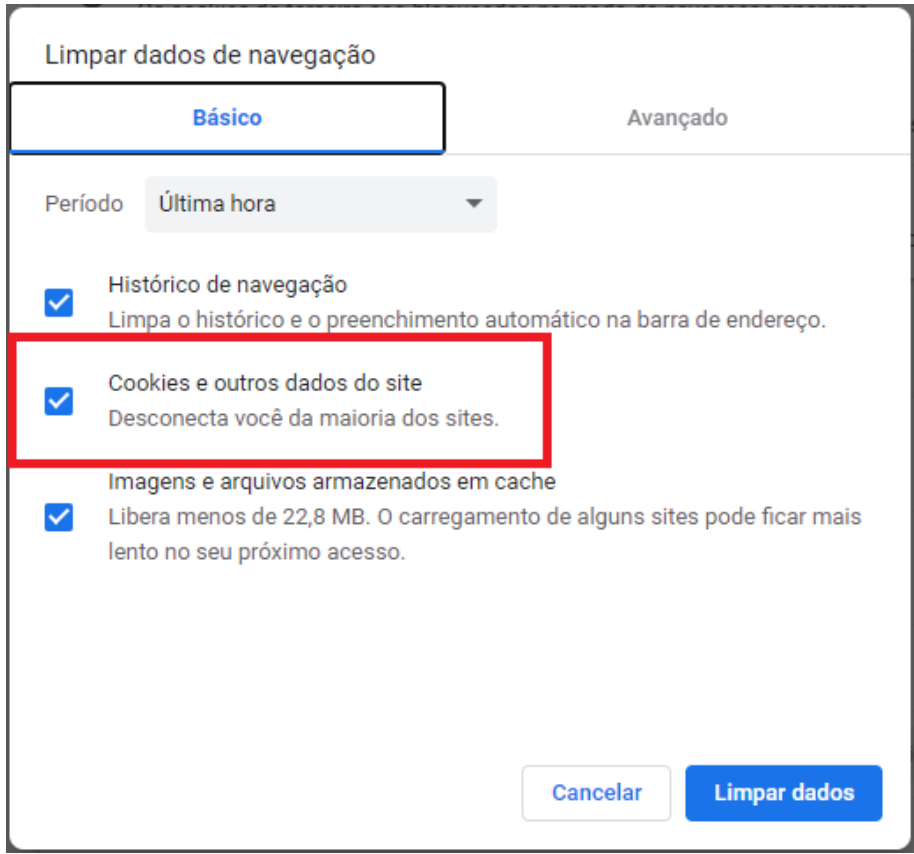

## **5.** Selecione o **período** a ser limpo e em seguida clique em **Limpar Dados**

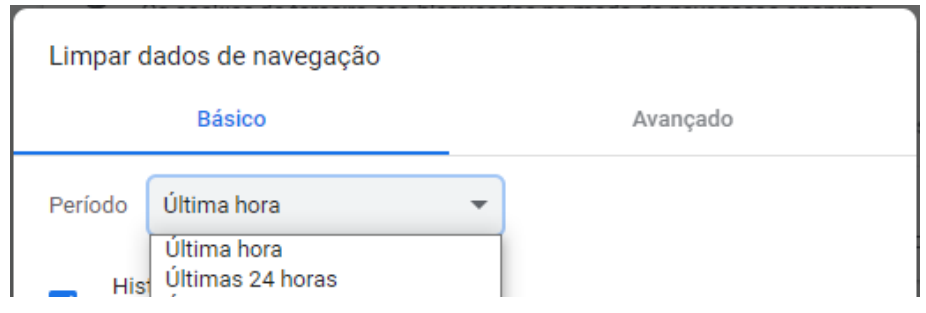

 $\mathcal{L} = \mathcal{L}$ 

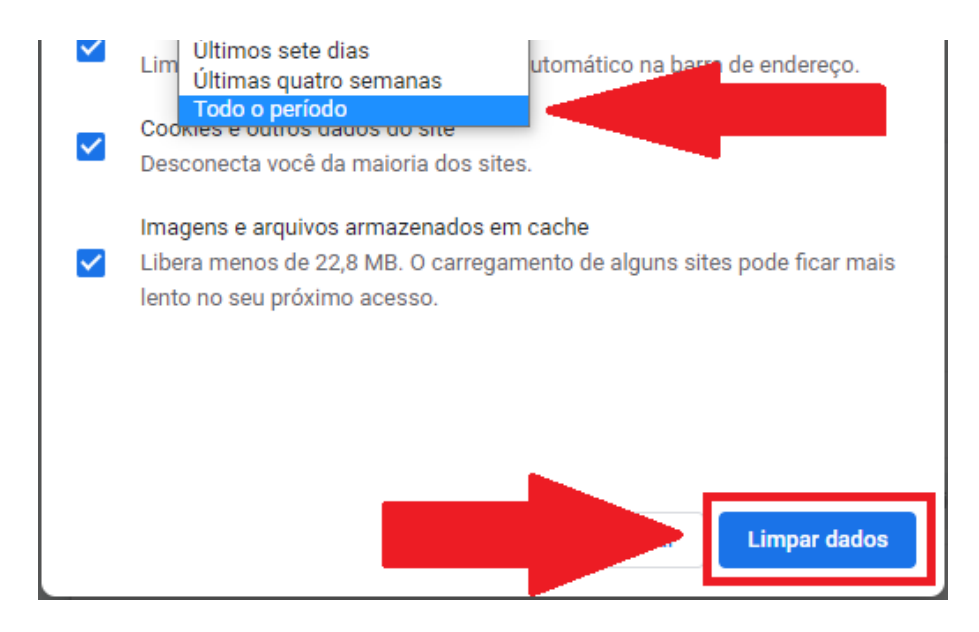

Pronto, foram limpos os cookies do navegador.

## **Leia também:**

- $\bullet$ Habilitar Cookies no Navegador Google Chrome (<http://ajuda.ufgd.edu.br/artigo/133>)
- $\bullet$ Habilitar Cookies no Navegador Mozilla Firefox [\(http://ajuda.ufgd.edu.br/artigo/135\)](http://ajuda.ufgd.edu.br/artigo/135)
- $\bullet$ Mensagem: Sua conexão não é particular... (<http://ajuda.ufgd.edu.br/artigo/330>)